# AVP 101 vezérlő

# Felhasználói kézikönyv

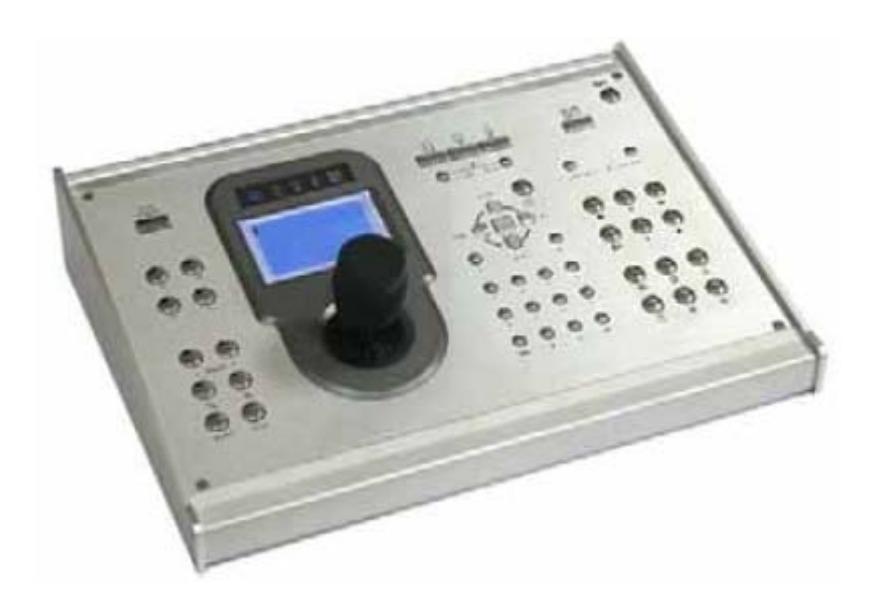

## **BIZTONSÁGI ELŐÍRÁSOK**

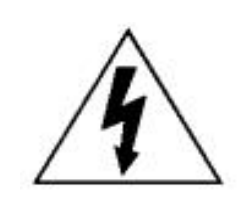

## **FIGYELMEZTETÉS**

#### **ÁRAMÜTÉS VESZÉLYE**

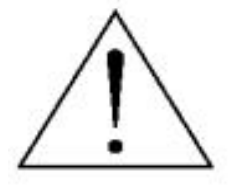

## **FIGYELMEZTETÉS**:

Az áramütés kockázatának csökkentése érdekében ne érje a készüléket eső vagy nedvesség.

Csak olyan áramforrásról üzemeltesse a készüléket, amit a rajta lévő cédulán lát.

A gyártó nem vállal felelősséget a nem rendeltetésszerű használatból eredő károkért.

## **Grafikus szimbólumok magyarázata**

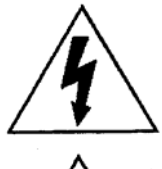

A szabályos háromszögben elhelyezett villámjelzés figyelmezteti a felhasználót a szigetelés nélküli "veszélyes feszültség" jelenlétére a készülék burkolatán belül, ami áramütést okozhat.

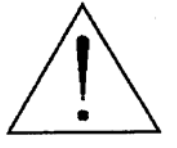

A szabályos háromszögben lévő felkiáltójellel jelölt szövegrész fontos műveletet, vagy karbantartási tanácsot jelez a készülékhez csatolt felhasználói kézikönyvben.

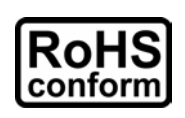

A termék megfelel az Európai törvények alapján szabályozott környezetvédelmi előírásoknak (Restriction of Hazardous Substances – RoHS), ami azt jelenti, hogy a termék és a gyártási folyamat szigorúan ólom és egyéb veszélyes anyagoktól mentes.

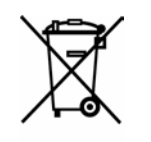

Az áthúzott szeméttároló azt jelenti, hogy a terméket a használati ciklus végén nem szabad kidobni a kommunális hulladékkal, hanem külön kell gyűjteni. Az eszköz újrahasznosításával kapcsolatos kérdésekben lépjen kapcsolatba a forgalmazóval.

#### CE jelölés

A készüléket úgy gyártották, hogy eleget tesz a rádiós interferencia követelményeinek.

#### **Nyilatkozat**

Az AV-TECH fenntartja a jogot, hogy a leírás bármely elemét bármikor módosítsa, figyelmeztetés nélkül. Nem vállal felelősséget a leírásban előforduló hibákért, pontatlanságokért.

## **SECURITY & GATE AUTOMATION TRADE LTD.**

# Tartalom jegyzék

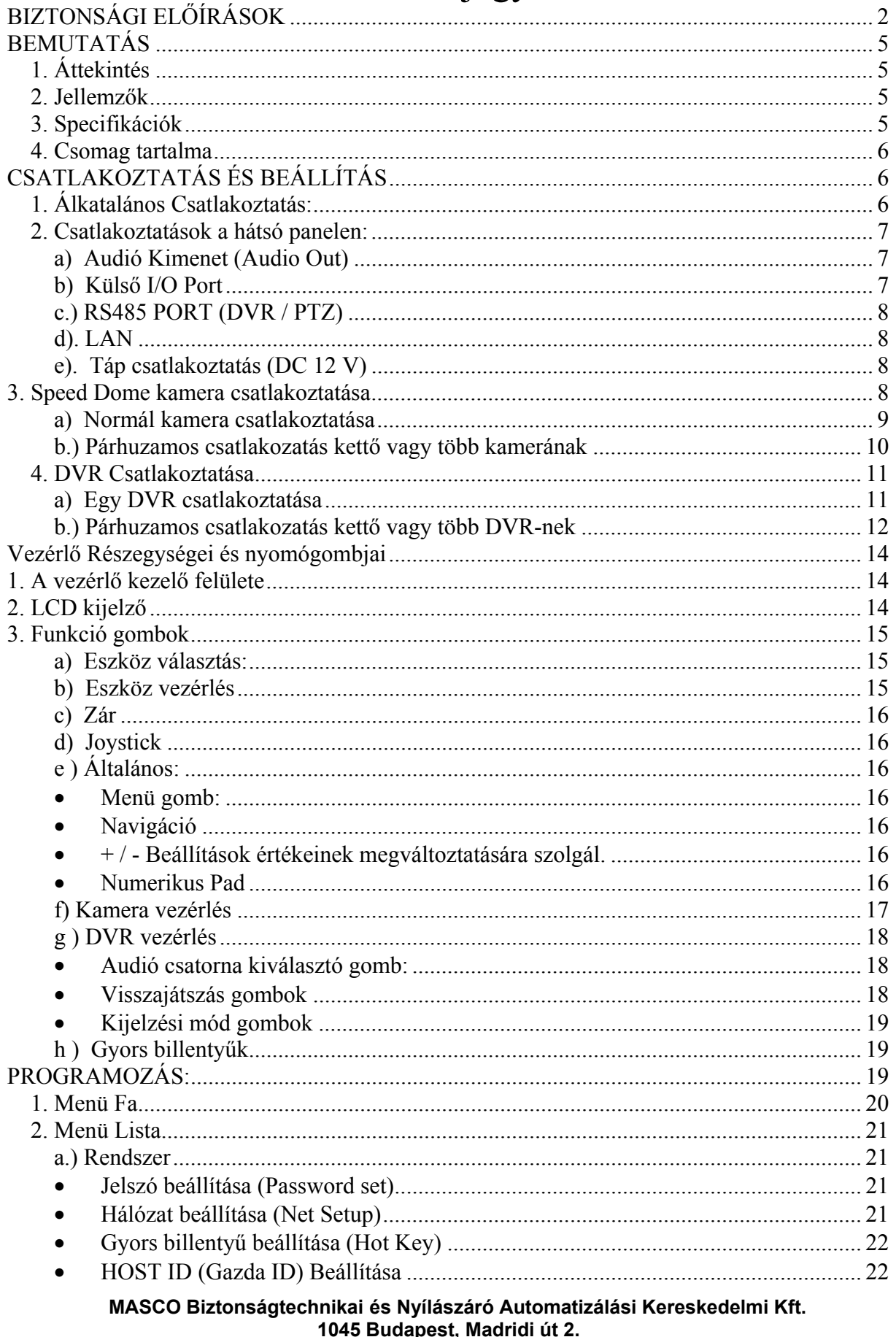

Tel: (06 1) 3904170, Fax: (06 1) 3904173, E-mail: masco@masco.hu, www.masco.hu

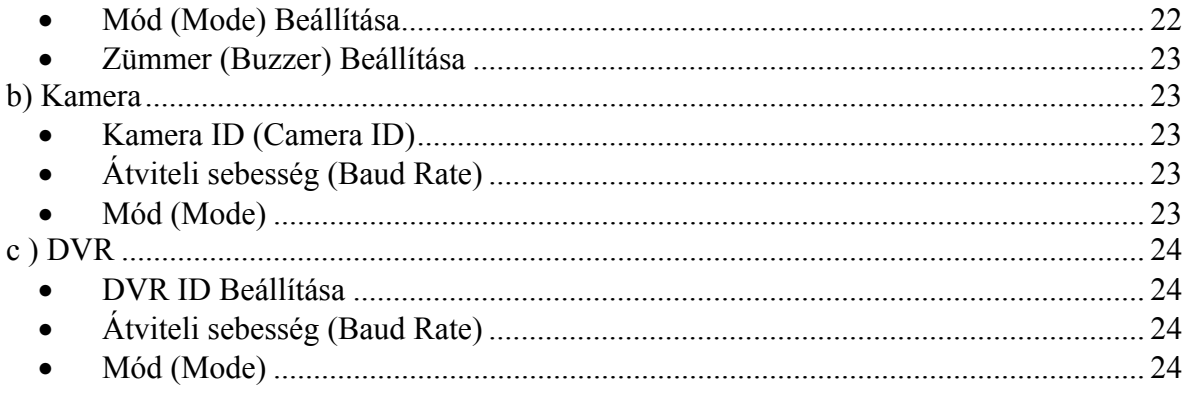

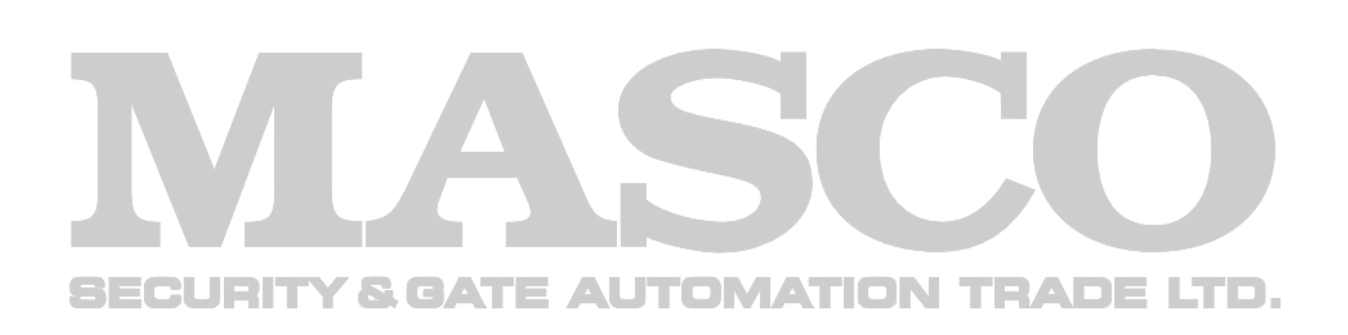

## **BEMUTATÁS**

#### **1. Áttekintés**

Ez a termék arra lett tervezve hogy a gyártó által forgalmazott Speed Dome kamerákat és a DVR-eket valamint az ajtó, és lámpa vezérlést működtesse. Képes kiszolgálni és kezelni a felügyeletet ellátó rendszert. Ezenfelül 64 eszközt tud vezérelni a 3D joystick és a funkció billentyűk segítségével. A Pan / tilt / zoom mozgatásnak köszönhetően precíz irányítás érhető el, így válik a Speed Dome kameránk könnyen a használhatóvá. Továbbá így Ön tud még működtetni más erre alkalmas eszközöket is.

#### **2. Jellemzők**

- 4 eszköz vezérlése egy vezérlő által. (Eszközök csak ugy mint PTZ kamera, DVR és ajtó vezérlő )
- Felhasználó barát gomb elhelyezés és érintő képernyős LCD a könnyebb használhatóság kedvéért (128x64 pixel)<br>Habsburg kedvét (128x64 pixel)<br>
Habsburg kedvét (128x64 pixel)<br>
Habsburg kedvét (128x64 pixel)
- Hálózati elérés a frissítés érdekében
- Támogatja a gyártó által forgalmazott kamerákat, és a Pelco –D protokolt
- Jelszóval védett a nem jogosult felhasználóktól
- Beépített mikrofon a közlemények végett

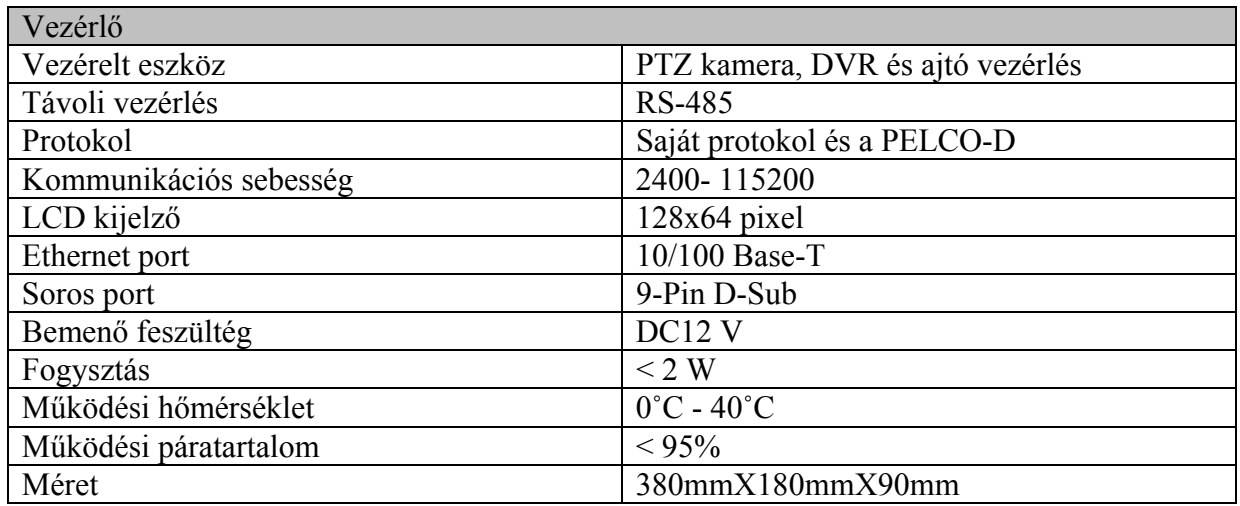

#### **3. Specifikációk**

\*A fent említett paraméterek megváltoztatásának jogát a gyártó fenntartja

#### **4. Csomag tartalma**

Kérem ellenőrizze a doboz tartalmát a következő dolgok meglétéért.

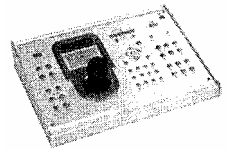

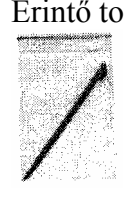

#### Vezérlő Érintő toll 9-Pin D-Sub csatlakozó

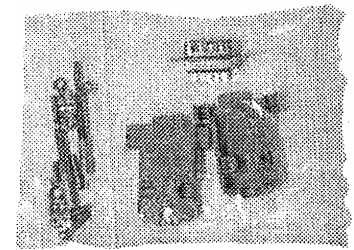

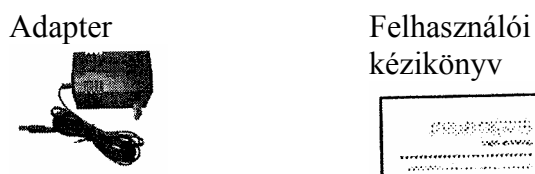

kézikönyv

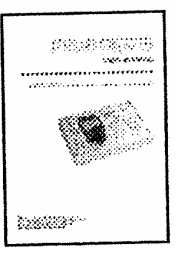

## **CSATLAKOZTATÁS ÉS BEÁLLÍTÁS**

## **1. Általános Csatlakoztatás:**

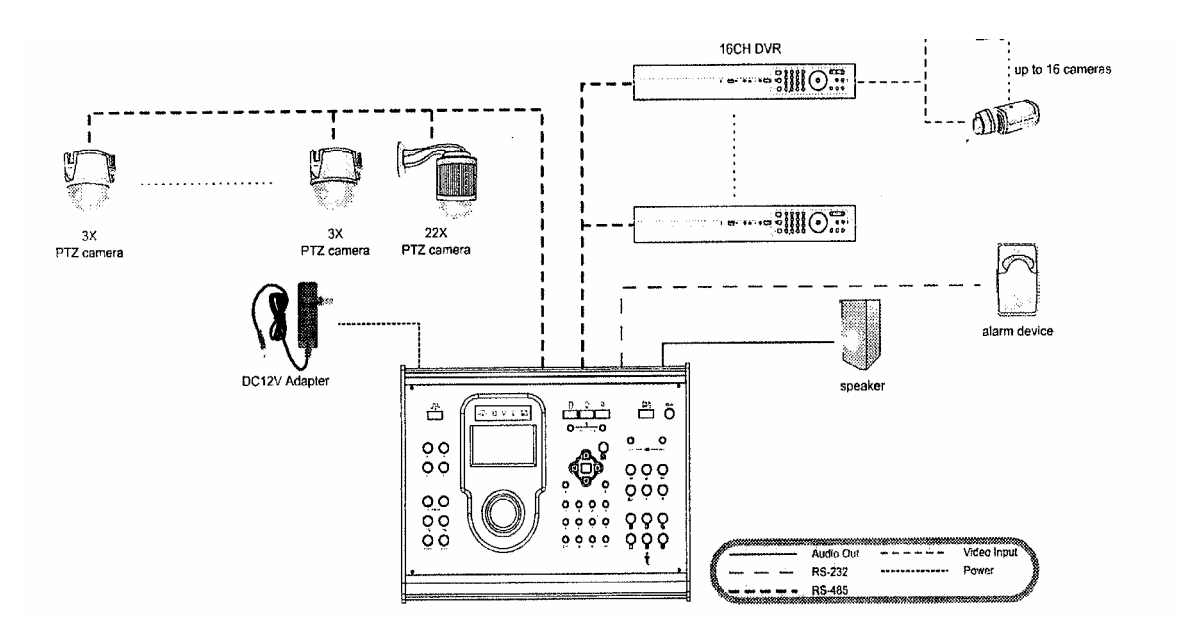

## *2. Csatlakoztatások a hátsó panelen:*

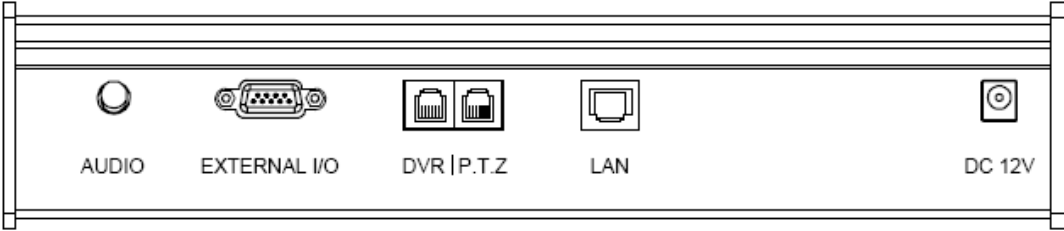

## **a) Audió Kimenet (Audio Out)**

Az audió eszközök csatlakoztatására szolgál, úgymint hangszóró.

## **b) Külső I/O Port**

RS / 232 port, külső riasztási eszközök csatlakoztatására a 9 tűs D-Sub csatlakozó segítségével.

• Tűk konfigurációja

Csak az 1, 3 és az 5 láb használandó. Csatlakoztassa a PIN 1 és 3, vagy az 1 és az 5-t alkalmazástól függően.

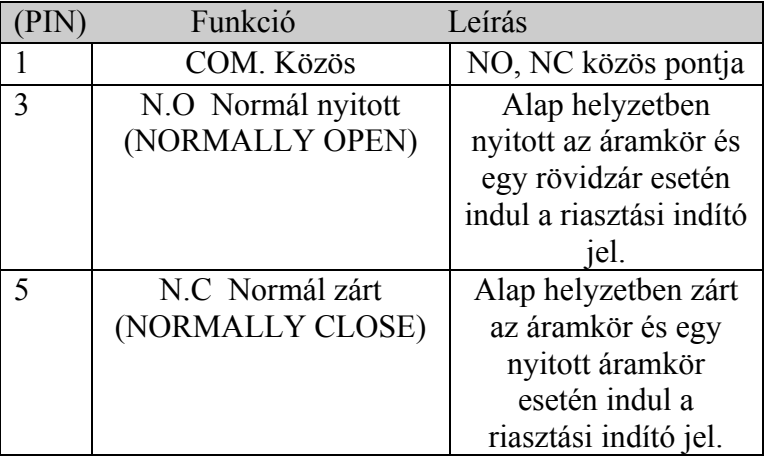

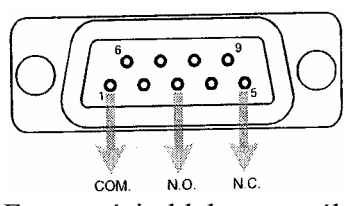

Forrasztási oldala a terméknek

#### **c.) RS485 PORT (DVR/PTZ)**

Két RS485 port, a speed dom kamera vagy a DVR csatlakoztatására.

• Port csatlakoztatása és a Rendszer mód kiválasztása

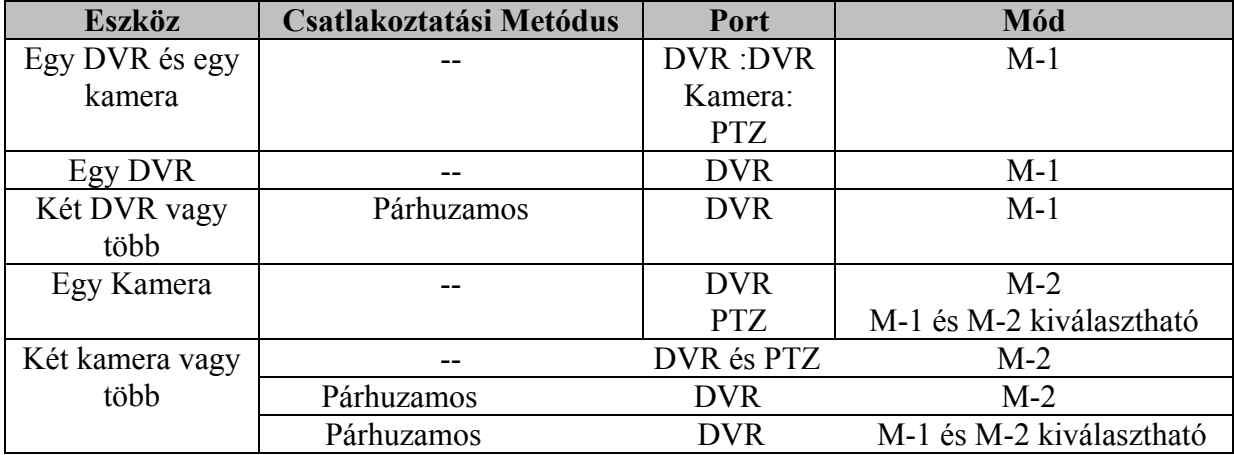

3. táblázat RS 485 port csatlakoztatása és rendszer mód kiválasztása

#### **d). LAN**

Csatlakoztassa a helyi hálózatra vagy Internetre RJ 45 kábelen keresztül. Ezt a kimenetet használhatja firmware frissítésre és külső eszközökre.

#### **e). Táp csatlakoztatás (DC12 V)**

Csatlakoztassa a dugasztápot

## **3. Speed Dome Kamera csatlakoztatása**

Csak két RS-485 port van (DVR / PTZ) a kamera csatlakoztatására. Normál kamera csatlakoztatásakor kérem nézze meg a 9. oldalon "A normál kamera csatlakoztatása" című fejezetet. Párhuzamosan köt két vagy több kamerát akkor nézze meg a "A párhuzamosan csatlakoztatott két vagy több kamera" című fejezetet az 10. oldalon.

Megj. Szüksége van egy RJ11 Csatlakozóra, hogy ezt a terméket össze kapcsolja a speed dom kamerával. Különböző típusú RJ11 csatlakozók léteznek, így a csatlakoztatás eltérhet. Ha nem tudja vezérelni a PTZ kamerát, cserélje fel a vezetéket.

#### **a) Normál kamera csatlakoztatása**

- **Első Lépés:** Mielőtt csatlakoztatná ezt a terméket az ön speed dome kamerájához olvassa végig a kamera csatlakoztatást és a beállításokat a felhasználói kézikönyvében**.**
- **Második Lépés:** Szerezzen egy RJ 11 vezetéket a megfelelő hosszúságban
- **Harmadik lépés.** Távolítsa el a szigetelést a vezetékekről az RJ 11 vezetéken, és keresse meg az RS485A és az RS485B vezeték párt. 4. ábra mutatja RS 485-A piros (red ) és RS 485-B vezeték zöld (green).

Megj.: RJ11 kábel nem része a csomagnak

**Negyedik lépés:** a PTZ RS 485-A barna (brown ) és RS 485-B vezeték narancs (orange)(5.ábra)

**Ötödik lépés:** A piros és a zöld vezetéket csatlakoztassa a kamerája megfelelő vezetékeihez. 4. és 5. ábrák egy példa.

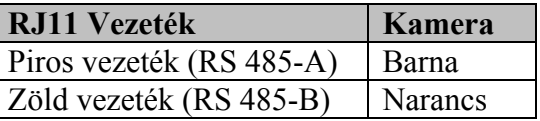

**Hatodik lépés:** A csupasz vezetékeket szigetleje le szigetelő szalaggal.

**Hetedik lépés:** Csatlakoztassa az RJ11 csatlakozóját az RS485 portra DVR és /vagy PTZ-n a vezérlő hátsó részén található, attól függően, hogy mit szeretne vezérelni. Részletek a 3. táblázatban találja a 8. oldalon.

Nyolcadik lépés: Vezérlő érintős képernyőjére klikkelve lépjen be a "Conf" menübe, System és a kamera ikonokat kiválasztva elvégezheti az ezekkel kapcsolatos beállításokat.

 $\blacksquare$  • System (Rendszer) (Részletek a 21. oldalon) $\blacksquare$  • TEADE LTD. Mode (Mód) :M-1 vagy M2 attól függően, hogy milyen csatlakozásra van Szüksége. Részletekért nézze meg a az RS 485 csatlakoztatása és a rendszer mód beállítása 3. táblázatot a 8.oldalon.

 Net Setup (Beállítás) : Ellenőrizze ha ez a termék ugyan azon a domain név alatt van mint a kamera.

 **MASCO Biztonságtechnikai és Nyílászáró Automatizálási Kereskedelmi Kft. 1045 Budapest, Madridi út 2. Tel: (06 1) 3904170, Fax: (06 1) 3904173, E-mail: masco@masco.hu, www.masco.hu**

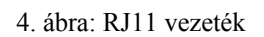

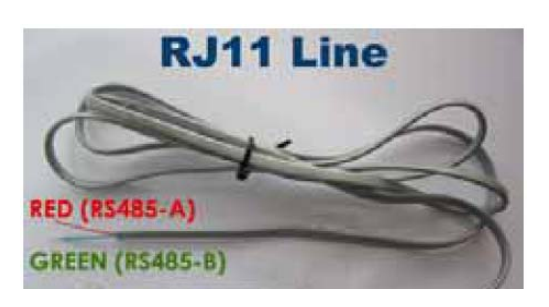

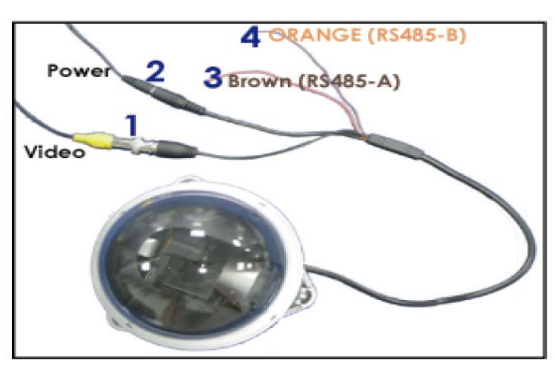

5. ábra: Példa RS485 A/B vezeték csatlakozatására

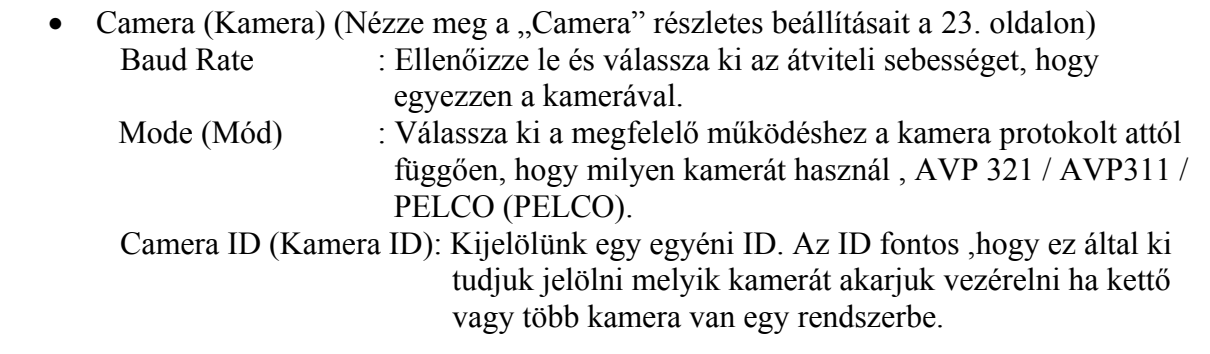

## **b.) Párhuzamos csatlakozatása kettő vagy több kamerának**

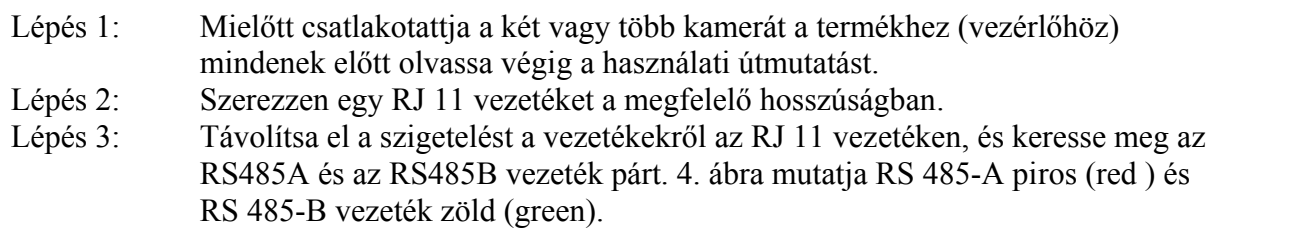

Megj.: RJ11 nem része a csomagnak

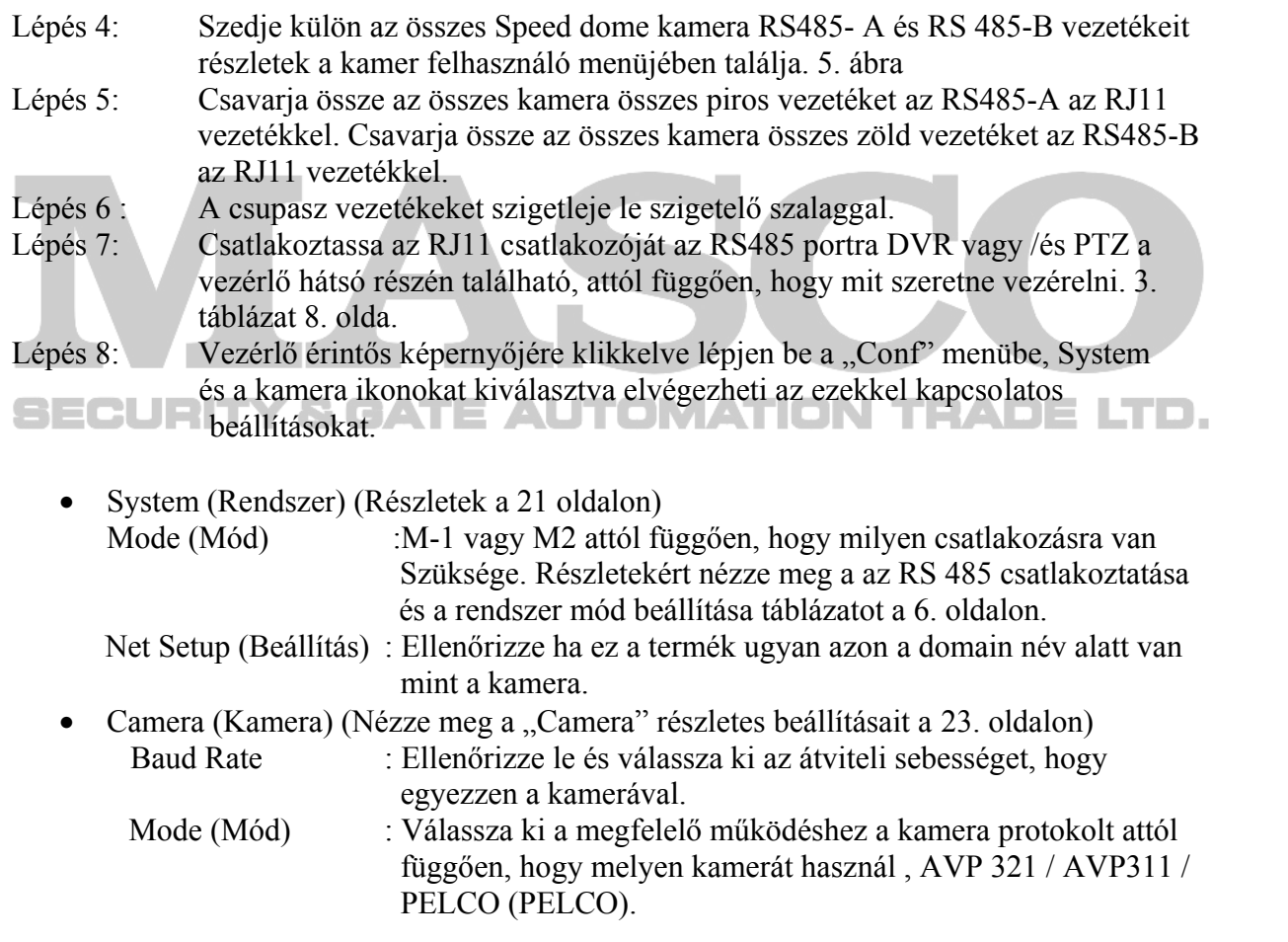

Camera ID (Kamera ID): Kijelölünk egy egyéni ID. Az ID fontos, hogy ez által ki tudjuk jelölni melyik kamerát akarjuk vezérelni ha kettő vagy több kamera van egy rendszerbe.

## *4. DVR Csatlakoztatása*

Csak egy RS-485 port érhető el a DVR-nek (Port 1). Ha egy DVR-t csatlakoztat nézze meg az alábbi leírást. Párhuzamosan csatlakoztat kettő vagy több DVR-t nézze meg a "Párhuzamosan csatlakozatott két vagy több DVR-t című fejezetet 12. oldal.

Megj.: Szüksége van egy RJ11 csatlakozóra, hogy ezt a terméket össze kapcsolja a DVR-rel . Különböző típusú RJ11 csatlakozók léteznek, így a csatlakoztatás eltérhet. Ha nem tudja vezérelni a DVR-t, cserélje fel a vezetéket.

## **a) Egy DVR csatlakoztatása**

- Lépés 1: Mielőtt csatlakoztatná ezt a terméket az ön DVR-éhez olvassa végig a DVR csatlakoztatást és a beállításokat a felhasználói kézikönyvében**.**
- Lépés 2: Szerezzen egy RJ 11 vezetéket a megfelelő hosszúságban
- Lépés 3: Távolítsa el a szigetelést a vezetékekről az RJ 11 vezetéken, és keresse meg az RS485-A és az RS485-B vezeték párt.6. ábra mutatja RS 485-A piros (red ) és RS 485-B vezeték zöld (green).

Megj.: RJ11 kábel nem része a csomagnak

Lépés 4**:** Forrassza a piros és a zöld vezetéket, az RJ11 vezetéknek, a D-Sub csatlakozó megfelelő lábára (7.ábra)

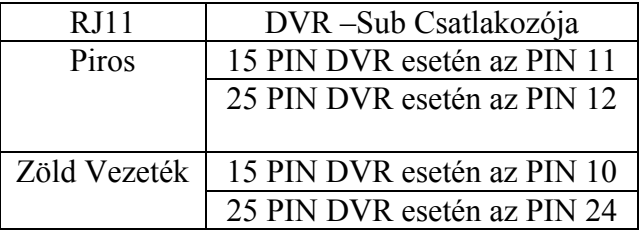

6. ábra: RJ11 vezeték

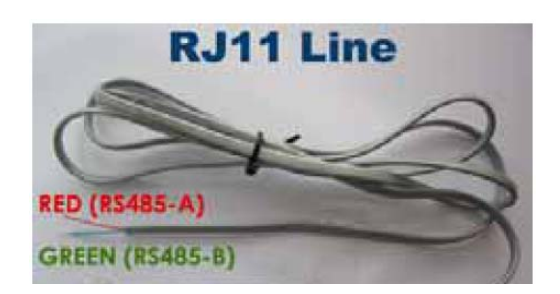

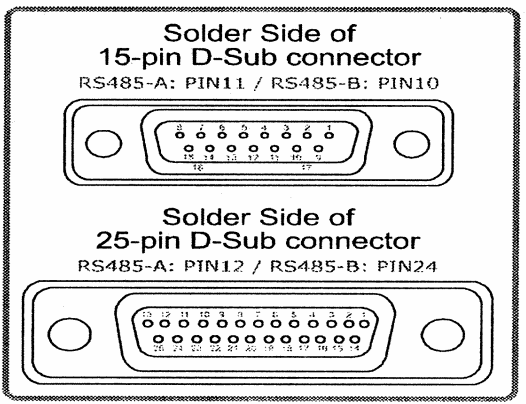

Lépés 5: A csupasz vezetékeket szigetleje le szigetelő szalaggal.

Lépés 6:.Helyezze be a csatlakozót a DVR I/O portjába

Lépés 7: Csatlakoztassa az RJ11 csatlakozóját a "Port1" a termék hátsó

<sup>7.</sup> ábra: DVR D-Sub csatlakozójának forrasztási oldala

- Lépés 8: Vezérlő érintős képernyőjére klikkelve lépjen be a "Conf" menübe, System és a DVR ikonokat kiválasztva elvégezheti az ezekkel kapcsolatos beállításokat.
	- System (Rendszer) (Részletek a 21. oldalon)  $Mode (Mód)$  :  $M-1$  Net Setup (Beállítás) : Ellenőrizze ha ez a termék ugyan azon a domain név alatt van mint a DVR.
	- DVR(DigitalVideoRecorder) (Nézze meg a "DVR" részletes beállításait a 24. oldalon) Baud Rate : Ellenőrizze le és válassza ki az átviteli sebességet, hogy egyezzen a DVR-rel. Mode (Mód) : Attól függően, hogy milyen típusú DVR-re van DVR16 (16CH) / DVR8 (8CH) / DVR4 (4CH) válassza ki a megfelelő protkolt. DVR ID (DVR ID): Kijelölünk egy egyéni ID. Az ID fontos, hogy ez által ki tudjuk jelölni melyik DVR-t akarjuk vezérelni ha kettő vagy több DVR van egy rendszerbe.

#### **b.) Párhuzamos csatlakozatása kettő vagy több DVR-nek**

- Lépés 1: Mielőtt csatlakoztatja a két vagy több DVR-t a termékhez (vezérlőhöz) mindenek előtt olvassa végig a használati útmutatást.
- Lépés 2: Szerezzen be RJ 11 vezetékeket a megfelelő hosszúságban, darabszámban, az összekapcsolni kívánt DVR-ektől függően.
- Lépés 3: Távolítsa el a szigetelést a vezetékekről az RJ 11 vezetéken, és keresse meg az RS 485-A és az RS 485-B vezeték párt. 6. ábra mutatja RS 485-A piros (red )és RS 485-B vezeték zöld (green).

Megj.: RJ11 kábel nem része a csomagnak

Lépés 4: Forrassza az RJ11 vezeték piros és zöld megfelelő lábait a D-Sub csatlakozó megfelelő pin lábaira, a csatlakoztatni kívánt DVR-nek (7. ábra)

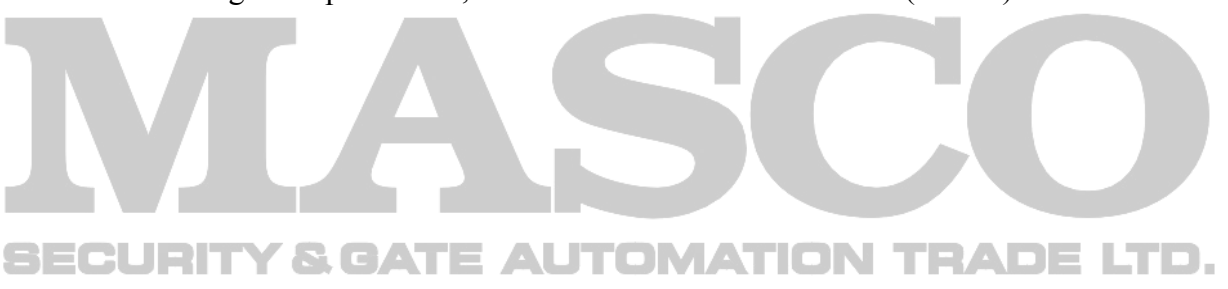

Lépés 5: Csavarja össze az összes DVR összes piros vezetékét az RS485-A az RJ11 vezetékkel. Csavarja össze az összes DVR zöld vezetékeit ami az RS485-B RJ11 vezetékkel.

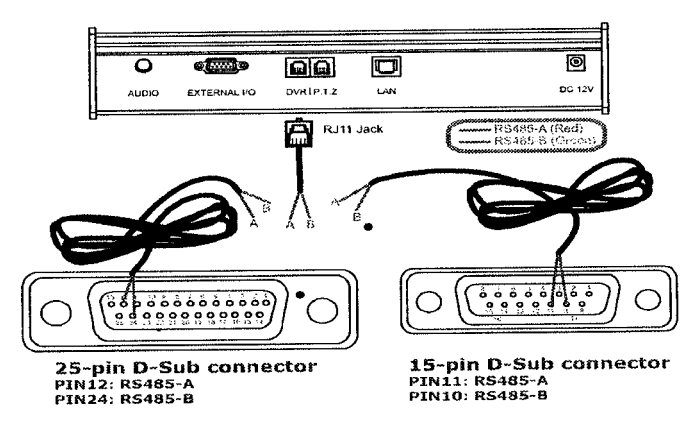

8. ábra: Példa két DVR párhuzamos csatlakoztatására.

- Lépés 6 : A csupasz vezetékeket szigetleje le szigetelő szalaggal.
- Lépés 7: Csatlakoztassa a D-Sub csatlakozót a DVR I/O portjára.
- Lépés 8: Csatlakoztassa az RJ11 csatlakozóját az "DVR" portra. A vezérlő hátsó részén található meg.
- Lépés 9: Vezérlő érintős képernyőjére klikkelve lépjen be a "Conf" menübe, System és a DVR ikont kiválasztva elvégezheti az ezekkel kapcsolatos beállításokat.
	- System (Rendszer) (Részletek a 21. oldalon) Mode (Mód) : Válassza az M-1. Net Setup (Beállítás) : Ellenőrizze ha ez a termék ugyan azon a domain név alatt van mint a DVR.
	- DVR (Nézze meg a "DVR" részletes beállításait a 24. oldalon)

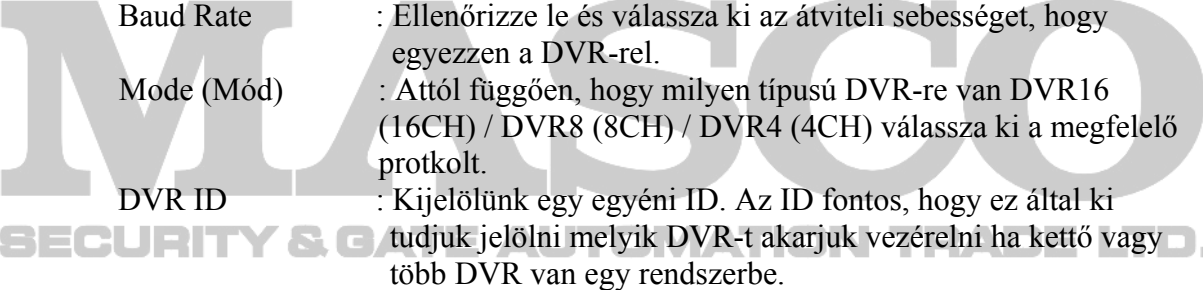

## Vezérlő Részegységei és nyomógombjai

 Ebben e fejezetben kitérünk a vezérlő kezelő felületére funkciókra és a gombok kezelésére és azok kombinációinak használatára.

## **1. A vezérlő kezelő felülete**

A 9. ábra mutatja a vezérlő kezelő felületét, röviden le tudja ellenőrizni a funkciókat. Részletekért nézze meg a kezelő funkció gombok részt a következő oldalakon 3. bekezdés.

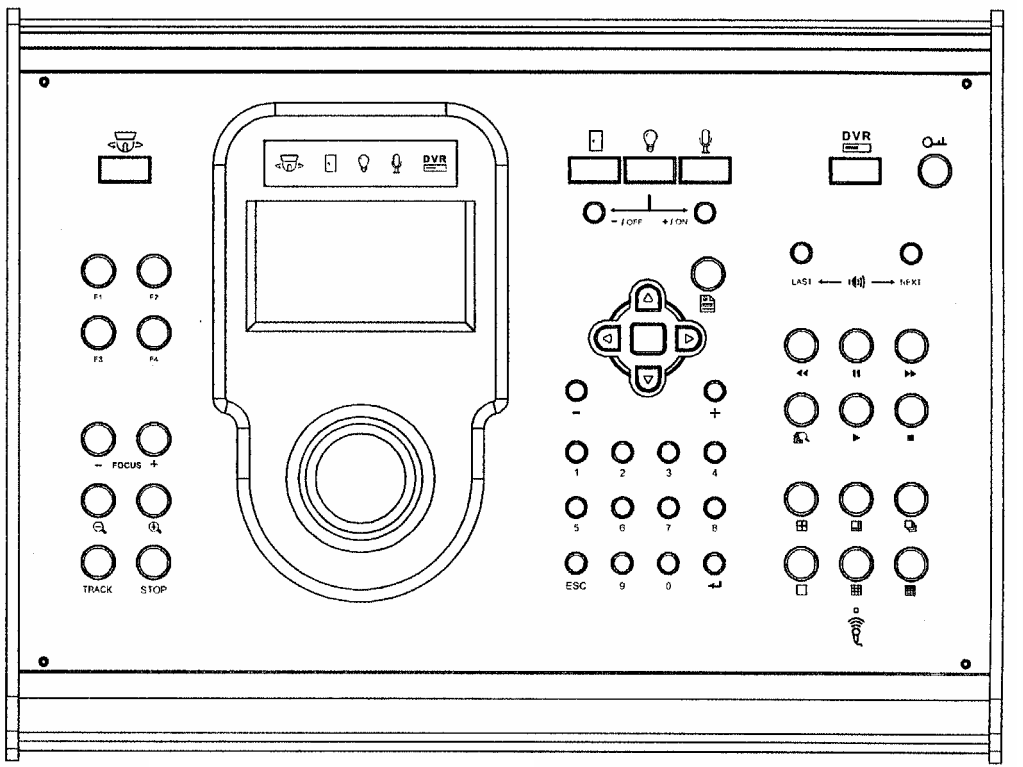

9. ábra Vezérlő kezelő felülete

## 2. LCD kijelző

 $\mathbf{\varrho}$  $DVR$  $\mathbb{Q}$  $\sqrt{a^2}$  $\lceil \cdot \rceil$ 

Eszköz LED: Mutatja, hogy melyik eszköz van vezérelve jelenleg…. Ikonok balról jobbra mutatják a PTZ kamerát, ajtó vezérlést, lámpa rendszert, mikrofont, és DVR kamerát. Az egyes eszközök közötti váltás részleteit olvassa

a következő oldalon.

el az "Eszköz választás" című fejezetben

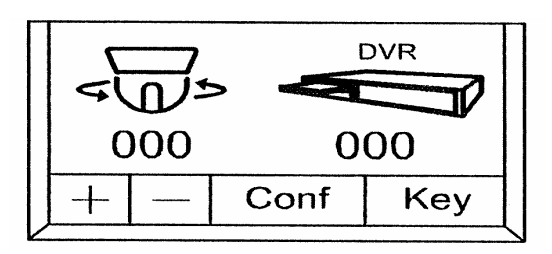

10. ábra LED kijelződ és érintő képernyő

Érintő képernyő:A vezérlő Készenléti állapotban mutatja a legutolsó kamera ID-t és DVR ID-t.

**► Csatlakoztatott eszközök vezérlése:** 

Érintő toll segítségével Klikkeljen a vezérelni kívánt eszköz ikonjára (PTZ vagy DVR) és a  $\cdot$ +" vagy a "- gombok segítségével az érintő képernyőn

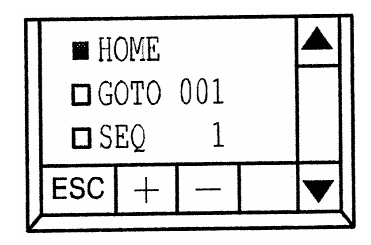

11.ábra Gyors funkciók válassza ki az eszköz ID-át, vagy közvetlenül beviheti az eszköz ID-t a numerikus gombok alkalmazásával.

(16. oldalon találja meg a numerikus gombok alkalmazásának részleteit) **► Csatlakoztatott eszközök konfigurálása:** 

Érintő toll segítségével Klikkeljen a konfigurálni kívánt eszköz ikonjára. ("Programozás című fejezetnél a 19. oldalon találja meg")

**► Beállítása a gyors billentyűnek a PTZ működtetéséhez:** 

Érintő tollal klikkeljen a Kamera ikonra és utána a "Key" feliratra, a "+" vagy a "-" gombok segítségével az érintő képernyőn válassza ki az eszköz ID-át, vagy közvetlenül beviheti azt a numerikus gombok alkalmazásával. (E funkció bővebben 17oldalon).

HOME : "Go to" pont autó, meghatározott pontra áll vissza –Követésnél (Auto-Tracking)

- GOTO : Kijelöli a megfelelő preszet pontot amikor a megfelelő Funkció billentyű meg lett nyomva.
- SEQ : Kijelöli a megfelelő léptetett csoportokat, pontot amikor a megfelelő Funkció billentyű meg lett nyomva.
- Auto Pan : Automatikus pásztázás funkció (előtte állítsa be a kamera OSDjébe a pásztázási területet).

## ECURITY & GATE AUTOMATION TRADE

## **3. Funkció gombok**

## **a) Eszköz választás:**

Kiválaszthatja az alap gombok segítségével a vezérlőre csatlakoztatott eszközöket. A Jobb oldalon mutatja az eszközöket amit tudunk vezérelni mint például:

Speed dome kamera ( $\overline{\mathbb{G}}$ <sup>5</sup>), ajtó vezérlő ( $\overline{\mathbb{G}}$ ), lámpa rendszer  $(\bigvee_{n=1}^{\infty}$  mikrofon  $(\bigvee_{n=1}^{\infty}$  és DVR  $(\bigtriangleup_{n=1}^{\infty})$ .

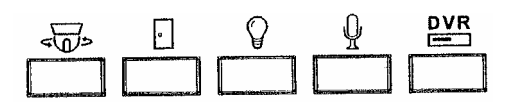

## **b) Eszköz vezérlés**

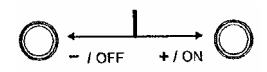

Ezeket a gombokat használhatja, hogy vezérelje az ajtót (2), lámpa rendszer  $\mathcal{G}$ , és a mikrofon  $\mathcal{F}$ ). ON (Be) / OFF (Ki) gombokkal kapcsolhatja ki és be az eszközöket.

ىيە

#### **c) Zár**

A gomb megnyomásával zárolja a vezérlőt és csak jelszóval oldható fel amit a numerikus billentyűzeten vihet be. Jelszó beállítását nézze meg a 21. oldalon.

## **d) Joystick**

Kamera vezérlésére szolgál Pan/ Tilt / Zoom.

- **Mozgatás:**  Billentés fel Billentés le Billentés balra Billentés jobbra Tekerés jobbra Tekerés balra
- **Kamera vezérlés**  Kamera fel Kamera le Kamera balra Kamera jobbra Zoom be Zoom ki

## **e ) Általános:**

**Megj.:** A aktuális működés a sokféle rákapcsolt eszköztől függhet

#### • **Menü gomb:**

A csatlakoztatott eszköz fő menübe való belépést / kilépést, a menüben való fellépést és a menükben való lépkedést teszi lehetővé. Navigációs gombok: Menükben való mozgásra és a beállítások elmentésére szolgál.

## • **Navigáció**

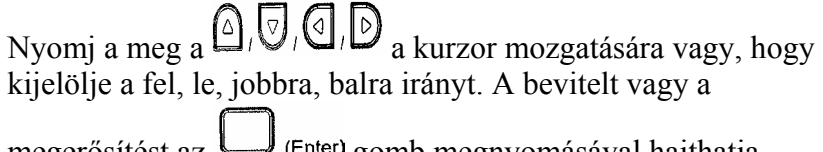

megerősítést az  $\longleftarrow$  (Enter) gomb megnyomásával hajthatja végre.

• **+ / - Beállítások értékeinek megváltoztatására szolgál.** 

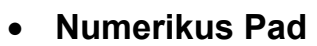

**0-9** : ID bevitele, a PTZ /DVR és a DVR csatorna kiválasztására, valamint a számok megváltoztatására stb. használatos

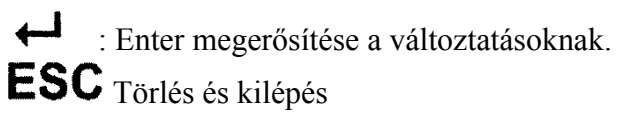

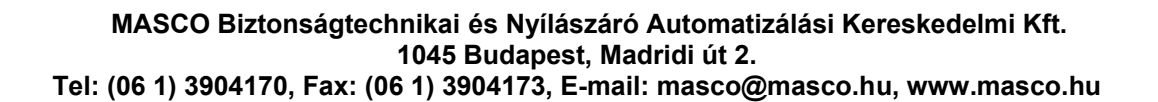

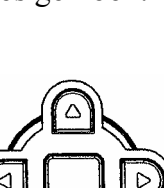

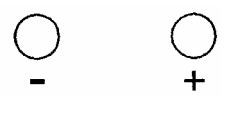

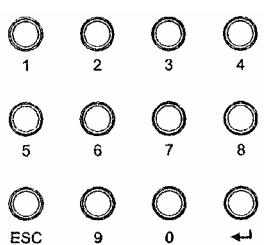

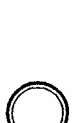

#### **f) Kamera vezérlés**

Nyomja meg a  $(\overline{\mathcal{CD}})$  eszköz kiválasztó gombot, vagy nyomjon az érintő képernyőn látható ikonra az érintő tollal, hogy kiválassza a speed dome kamera módot és tudja vezérelni a következő funkció gombokat és azok néhány kombinációit.

Megj.: Szintén tudja használni a kamera vezérlés gombokat "Fókusz"  $\mathbb{R}^4$  "TRACK, és a STOP funkciót amikor az eszközt DVR-re  $\overline{\mathbf{p} \mathbf{v}}$ kapcsolta át.

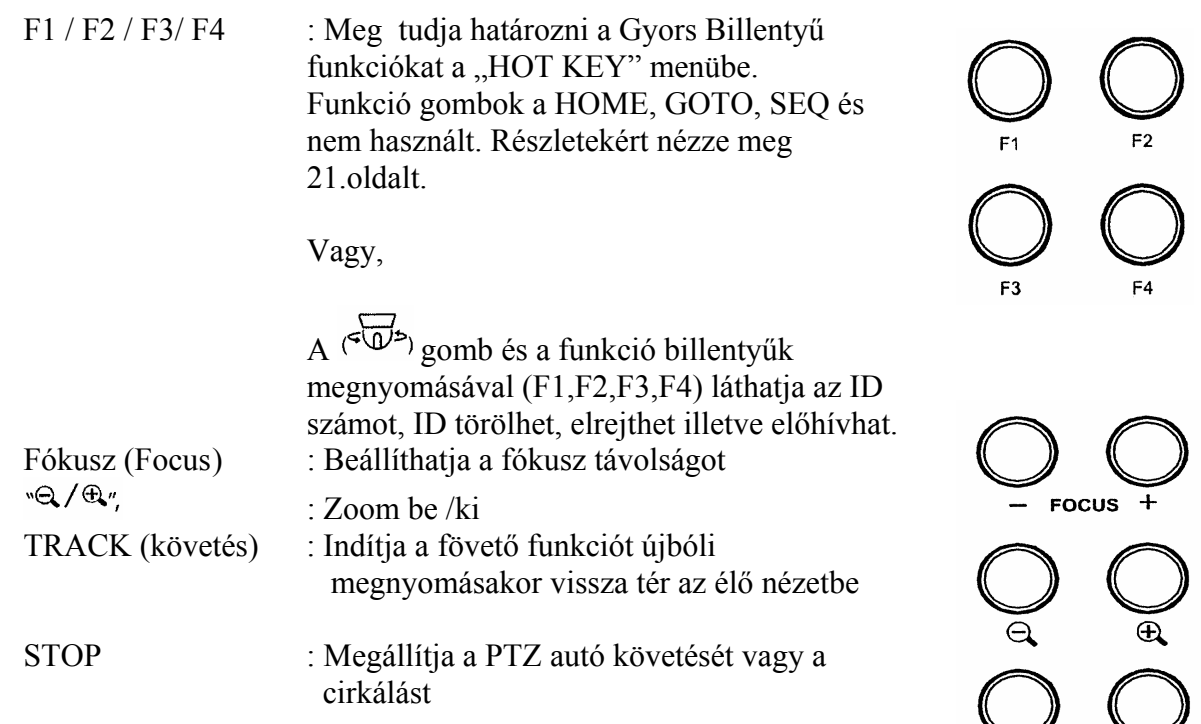

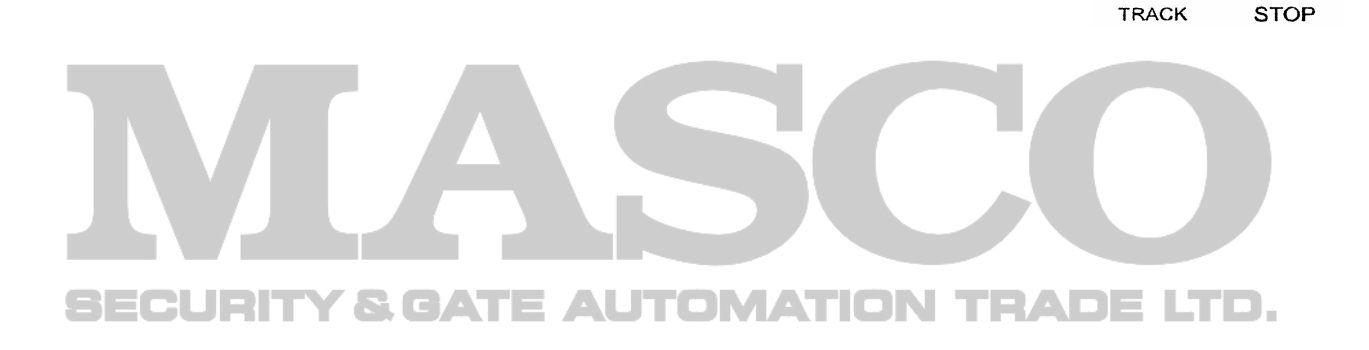

## **g ) DVR vezérlés**

Nyomja meg a  $\overset{\text{DVR}}{\longleftarrow}$ ) eszköz kiválasztó gombot vagy az érintő képernyőn látható ikonra az érintő tollal, hogy kiválassza a DVR módot, és tudja vezérelni a következő funkciókat

Meg.: Szintén tudja használni a kamera vezérlés gombokat "Fókusz" "Q/Q", TRACK és a STOP funkciót amikor az eszközt DVR-re $\overline{\text{PVR}}$  kapcsolta át.

• **Audió csatorna kiválasztó gomb:** 

Kiválaszthatja a "NEXT" vagy a "LAST" gombbal, hogy

a "KÖVETKEZŐ" csatorna vagy az "ELŐZŐ" csatorna hangját akarja hallani (élő mód esetén) vagy a felvett hangot (vissza játszási módban). Példa ha a csatlakoztatott DVR 4 hang csatornát támogat.

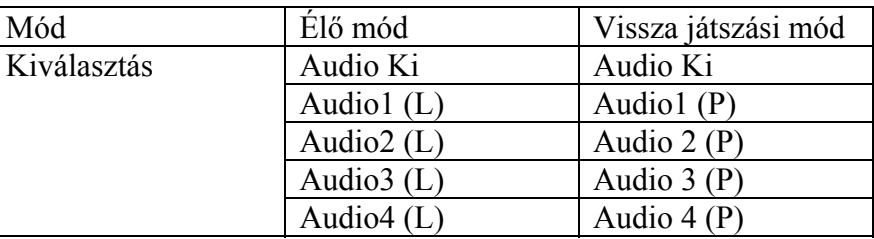

Táblázat 4: Audio csatorna váltás

## • **Visszajátszás gombok**

 nyomja meg, hogy megnyissa az keresési listát, és megtalálja a felvételi eseményt és lejátszhatja a keresett videót. Válassza ki a keresett eseményt a navigációs gombokkal és nyomja meg a **P** Play gombot.

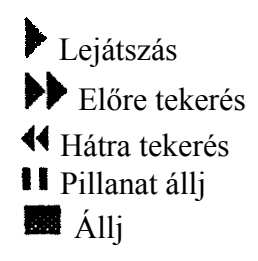

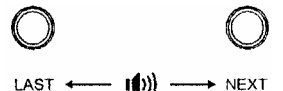

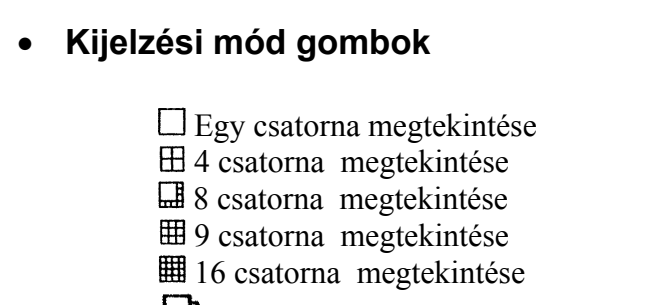

Csatornák egymás utáni léptetése

## **h ) Gyors billentyűk**

Nyomja meg a  $\overline{\mathcal{D}}$  és az F1, F2, F3, F4 és a  $\overline{\mathcal{H}}$ gyors billentyűk

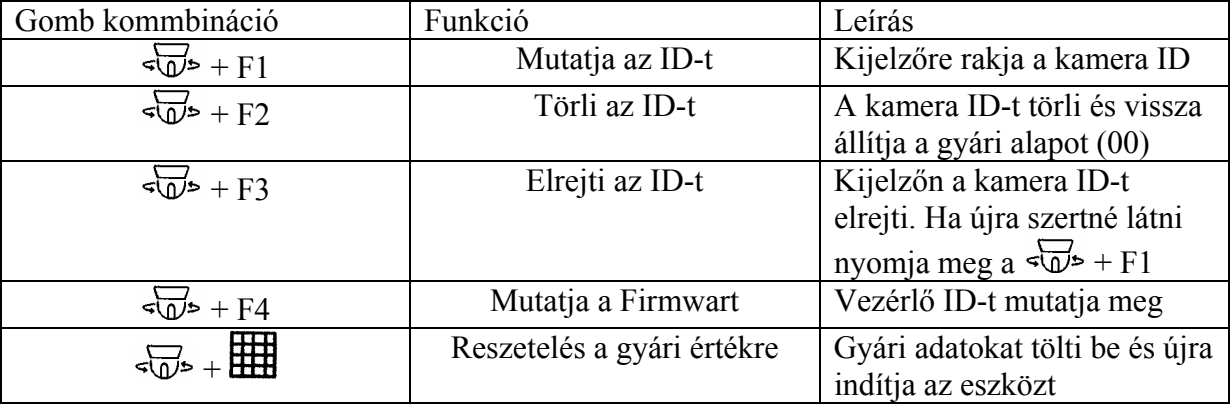

Táblázat 5: gyors billentyű gombok

## PROGRAMOZÁS:

Klikkeljen a "Conf"-ra az érintő képernyőn látható ikonra az érintő tollal, és kiválaszthatja a 12 ábrán látható eszközöket, így tudja konfigurálni a vezérlőt, a csatlakoztatott PTZ kamerák(at), DVR-(ket). Közvetlenül tudja használni az érintő tollat (6.táblázat) vagy a vezérlő gombokat (7.táblázat) a beállítások megváltozatásáért.

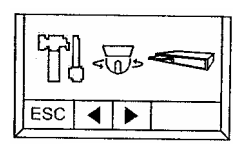

12. ábra

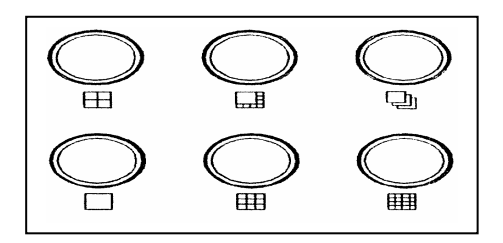

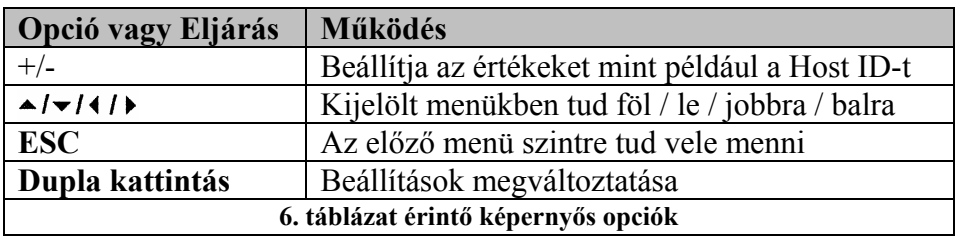

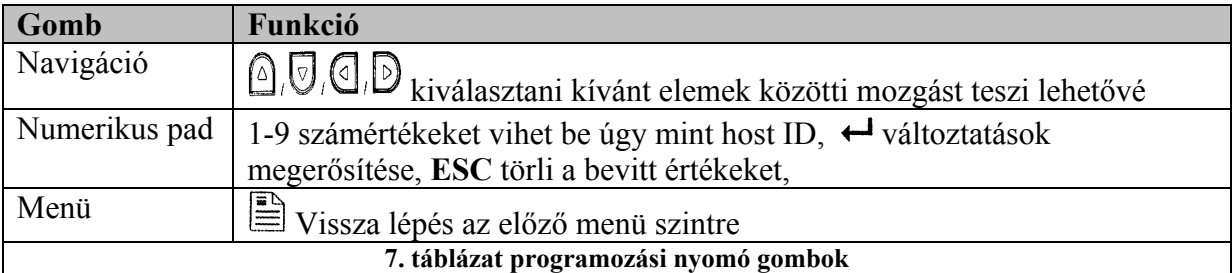

## *1. Menü Fa*

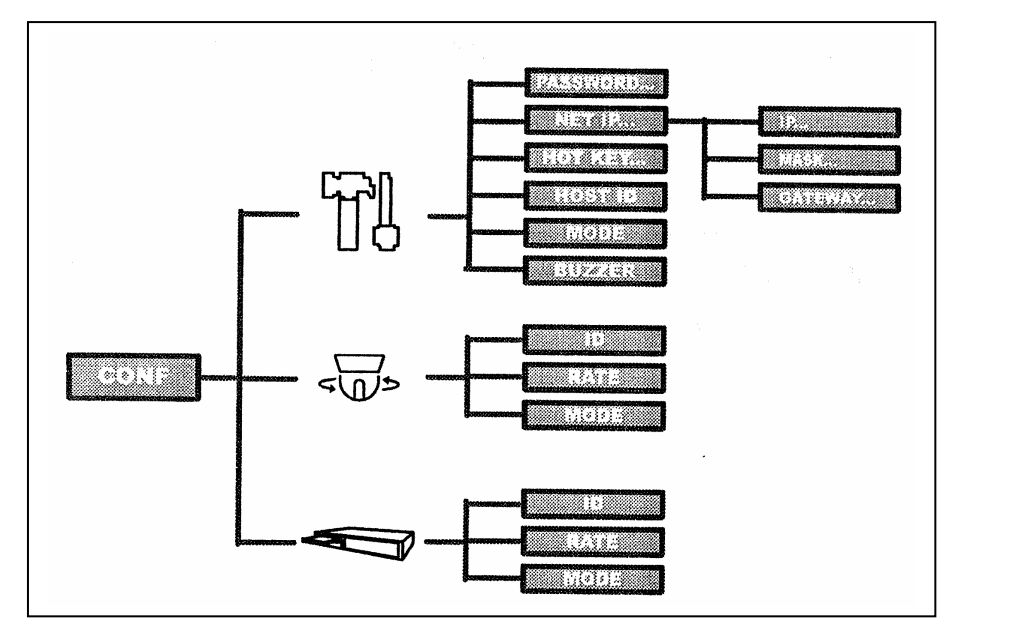

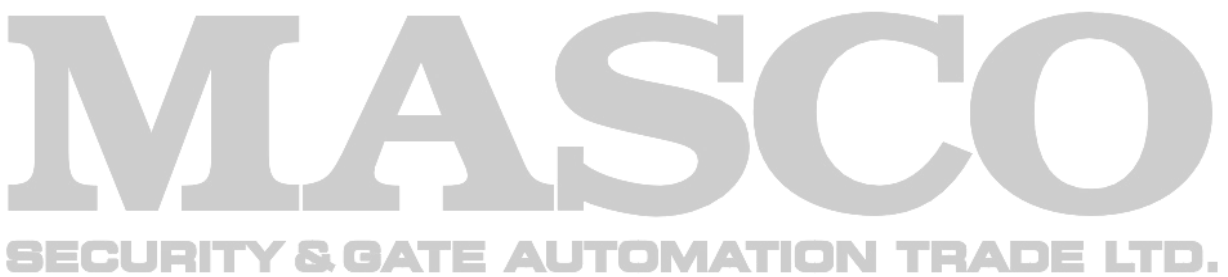

## **2. Menü Lista**

#### **a.) Rendszer**

Válassza ki a bal ikont a rendszer konfigurálásához. Ebben a menüben be tudja állítani a vezérlőnek a jelszavát, Host ID-t, Ki/Be kapcsolhatja a zümmert, módot és a hálózati beállításokat.

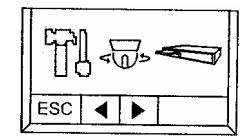

13.ábra Rendszer

## • **Jelszó beállítása (Password set)**

Beállíthatja a jelszót a gombzár funkciónak. Amikor zárolva van a vezérlő nyomja meg a

gombot és vigye be a jelszót, így feloldja a billentyű zárat. Jelszó megváltoztatása:

Lépjen be a "Conf"menübe és nyomja meg  $\mathbb{R}$  gombot. Válassza ki a jelszót "PASSWORD" és vigye be a régit (4 digit), (Old Password) és utána az újat (New Password), majd erősítse meg (Confirm)

Gyári jelszó:**0000**

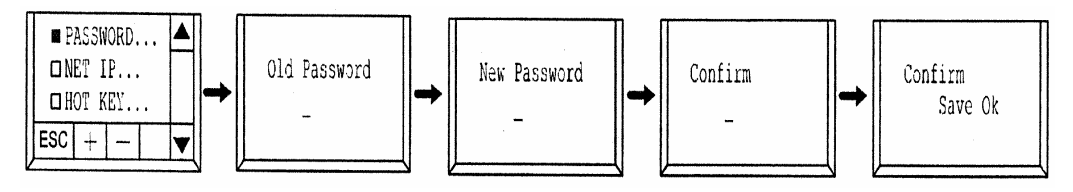

14. ábra jelszó beállítása

## • **Hálózat beállítása (Net Setup)**

Válasza ki "NET IP"-t, hogy beállítsa az IP címet, alhálózati maszkot (subnet mask), és az átjárót (gateway) a vezérlőnek. A sorok között mozogva tudja elvégezni a szükséges beállításokat.

Gyári alapértékek a következők:

IP cím : 192.168.1.090

Subnet mask : 255.255.255.000 (Alhálózati maszk) Gateway : 192.168.1.1. (Átjáró)

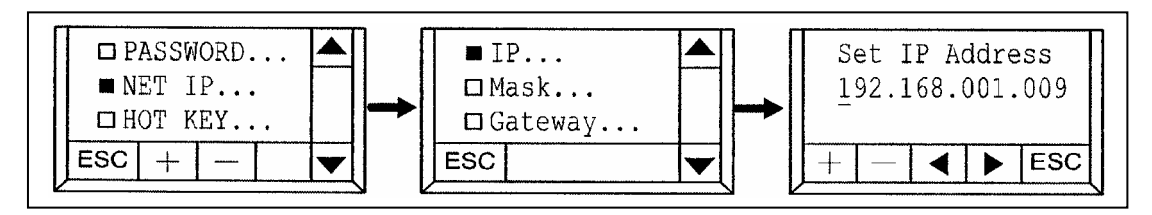

15. ábra IP cím beállítása

## • **Gyors billentyű beállítása (Hot Key)**

Válassza ki a gyors billentvűt és válaszon egy funkciót a három közül, "HOME", "GOTO" és "SEQ" gyors billentyűk az F1, F2, F3 vagy a F4, vagy letilthatja a gyorsbillentyűk a "NONE" opcióval.

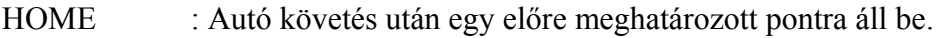

- GOTO : Preszet pontra áll be amelyet billentyűzettel jelöl ki. (Nézze meg az "LCD Kijelző" a 14. oldalon)
- SEQ : Engedélyezi a Cruising funkciót a preszet Groupok egymás utáni léptetését (Nézze meg az "LCD Kijelző" a 14. oldalon)
- AUTO PAN : Automatikus pásztázás.
- NONE : Letiltja a funkció billentyűket.

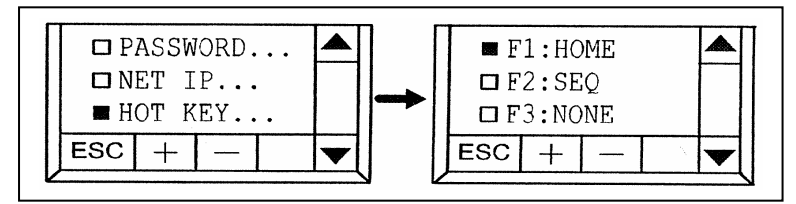

16. ábra Gyors billentyűk beállítása.

## • **HOST ID (Gazda ID) Beállítása**

Állítsa be a vezérlő ID-át amikor rácsatlakoztatunk egy másik eszközt. A csatlakoztatott eszköznek szükséges ez az ID, hogy azonosíthassuk a rendszerben.

Használja a numerikus szám billentyűket, hogy kijelöljön egy ID-t a vezérlőnek, és nyomja meg utána az  $\overline{H}$  a megerősítéshez. A gyári alap érték **00.**

## • **Mód (Mode) Beállítása**

Válassza ki az M-1 vagy az M-2 attól függően milyen eszközöket csatlakoztatott a rendszerére. Részletekért nézze meg a 8. táblázatoz. Alapértelmezett: **M-1** 

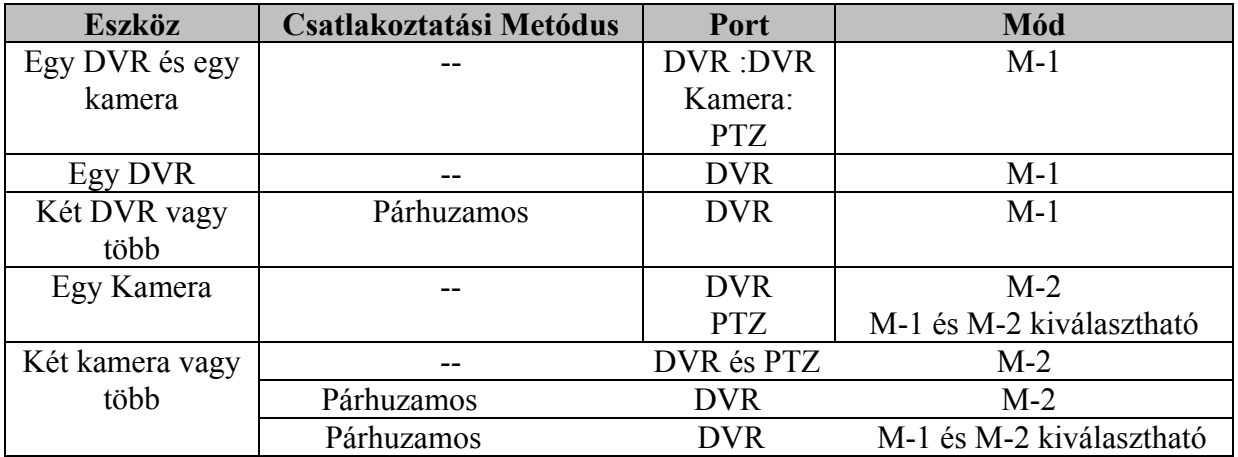

8. táblázat RS 485 port csatlakoztatása és rendszer mód kiválasztása

 **MASCO Biztonságtechnikai és Nyílászáró Automatizálási Kereskedelmi Kft. 1045 Budapest, Madridi út 2. Tel: (06 1) 3904170, Fax: (06 1) 3904173, E-mail: masco@masco.hu, www.masco.hu**

|      | $\blacksquare$ HOT KEY<br>$HOST$ ID:00<br>$\Box$ MODE<br>∙ M– 1 |  |  |  |  |  |
|------|-----------------------------------------------------------------|--|--|--|--|--|
| ESC. |                                                                 |  |  |  |  |  |

17. ábra Host ID

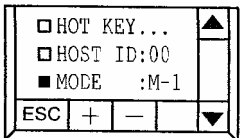

18. ábra Mód

*b) Kamera* 

#### • **Zümmer (Buzzer) Beállítása**

Billentyűzet hangot tudja Be (On) vagy Ki (Off) kapcsolni. Alapérték: Be

Amikor a vezérlőhöz csatlakozatunk Speed Dome Kamerát, lépjen be a menü listájába, hogy beállítsa az árviteli sebességet

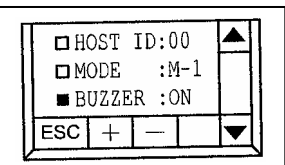

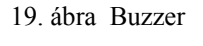

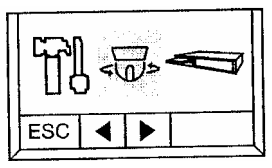

amera

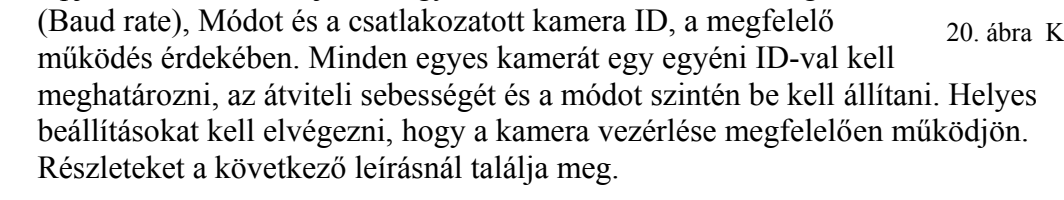

• **Kamera ID (Camera ID)** 

Állítsa be a csatlakoztatott Speed Dome Kamera ID amikor kettő vagy több eszközt csatlakoztat a vezérlőhöz. A vezérlőnek szüksége van ezekre az ID-kra, hogy azonosítsa

a rá csatlakoztatott eszközöket.

Numerikus számokkal tudja megadni az ID-t és az  $\sim$   $\leftrightarrow$  " a megerősíti a bevitt ID számot.

A gyári alap érték **00.** 

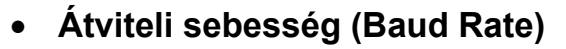

Válassza ki az átviteli sebességet a csatlakoztatott kamerának. Választható :2400 / 4800 / 9600 / 19200 / 38400 / 57600. A gyári alap érték **2400.** 

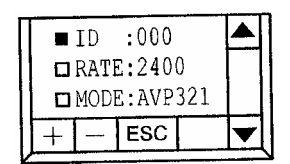

21. ábra Kamera ID

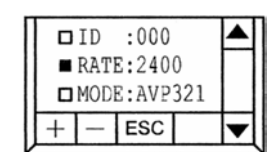

22 ábra Kamera Átviteli sebessége

**Megj.:** Ennél a beállításnál egyezni kell az átviteli sebességnek a kamerával, hogy a kamera megfelelően működjön

## • **Mód (Mode)**

Válassza ki az alkalmas protokolt a csatlakoztatott Speed Dome Kamera fajtájától függően. Amik lehetnek AVP321 / AVP311 / PELCO (PELCO-D) A gyári alap érték **AVP321.** 

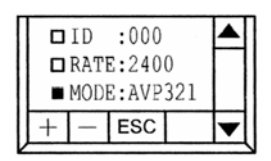

23. ábra Kamera mód

## *c ) DVR*

Amikor a vezérlőhöz csatlakozatunk DVR-t, lépjen be a menü listájába, hogy beállítsa az árviteli sebességet (Baud rate), Módot és a csatlakozatott DVR ID-t, a megfelelő működés érdekében. Minden egyes DVR-t egy egyéni ID-val kell meghatározni, az átviteli sebességét és a módot szintén. Helyes beállításokat kell elvégezni, hogy a DVR vezérlése megfelelően működjön. Részletek a következő leírásnál találja meg.

#### • **DVR ID Beállítása**

Állítsa be a csatlakoztatott DVR ID-t amikor kettő vagy több eszközt csatlakoztat a vezérlőhöz. A vezérlőnek szüksége van ezekre az ID-kra, hogy azonosítsa a rá csatlakoztatott eszközöket.

Numerikus számokkal tudia megadni az ID-t és az  $\therefore$   $\rightarrow$   $\rightarrow$   $\rightarrow$  a megerősíti a bevitt ID számot.

A gyári alap érték **00.** 

## • **Átviteli sebesség (Baud Rate)**

Válassza ki az átvizeli sebességet a csatlakoztatott DVR-nek. Választható :2400 / 4800 / 9600 / 19200 / 38400 / 57600. A gyári alap érték **2400.** 

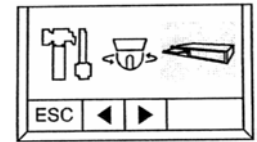

24. ábra DVR

| ■ | TD.                      | : 000 |  |  |  |
|---|--------------------------|-------|--|--|--|
|   | DRATE:2400<br>MODE: DVR- |       |  |  |  |
|   |                          | ESC   |  |  |  |

25. ábra DVR ID

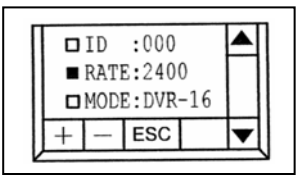

26.ábra DVR Átviteli sebessége

**Megj.:** Ennél a beállításnál egyezni kell az átviteli sebességnek a DVR-rel, hogy a DVR megfelelőjen működjön

• **Mód (Mode)** 

Válassza ki az alkalmas protokolt a csatlakoztatott eszköz fajtájától függően. Amik lehetnek DVR-16 / DVR-8 / DVR-4 (16CH / 8CH / 4CH). A gyári alap érték **DVR-16.** 

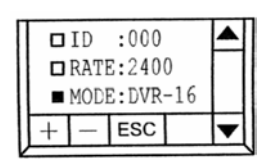

27. ábra DVR mód

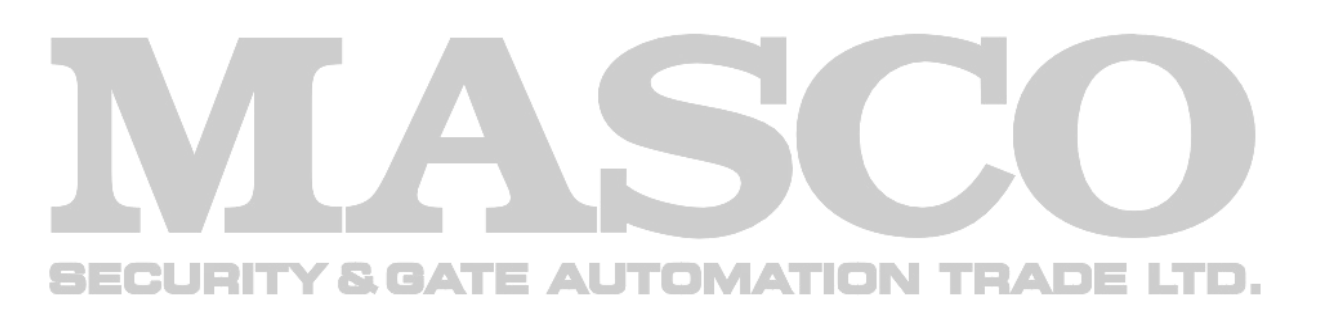